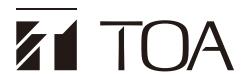

# INSTRUCTION MANUAL (BROWSER SETTINGS)

# DIGITAL CONFERENCE SYSTEM TS-D1100 SERIES

## **TABLE OF CONTENTS**

| 1. SUMMARY OF SETTINGS                                                             | 3             |
|------------------------------------------------------------------------------------|---------------|
| 2. SYSTEM REQUIREMENTS                                                             | 3             |
| 3. CONNECTIONS 3.1. Browser Connections 3.2. Connecting via File Explorer          | 4             |
| 4. SWITCHING THE SCREEN                                                            | 6             |
| 5. DOWNLOADING AND DELETING RECORDED F                                             | <b>ILES</b> 7 |
| 6. PERFORMING CONFERENCE SETTINGS                                                  | 8             |
| 7. LOG CONFIRMATION AND DOWNLOAD                                                   | 11            |
| 8. TIME SETTINGS  8.1. Time Settings Procedures: Synchronizing the Clock with a PC | 14            |
| 9. CONNECTION STATUS CONFIRMATION 9.1. Resetting the Conference Unit ID Number     |               |
| 10. DETAIL SETTINGS                                                                | 17            |
| 10.1. Detail Settings Screen Displays                                              |               |
| 10.2. Unit Settings                                                                |               |
| 10.3. Firmware Update                                                              |               |
| 10.4. Reversion to Factory Default Settings                                        |               |
| 10.5. Setting the Display Language                                                 | 24            |

## 1. SUMMARY OF SETTINGS

By connecting a PC to the TS-D1100-MU Master control unit via a LAN cable, the following function settings, operation and maintenance functions can be performed using the PC's browser:

#### **Unit Setting**

- · Network/Account settings
- · Time setting

## **Function Settings**

- · Conference mode setting
- · Max. open mic No. setting
- · Mic auto-off setting
- · Chairman unit priority speech mode setting
- · Chairman unit priority chime setting
- · Conference unit monitor speaker volume setting
- · Conference unit mute setting during speaking

## Operation

- · Download and deletion of recorded files
- · Log confirmation and download
- Connection status confirmation
- · Conference unit ID reset

#### **Maintenance Functions**

- · Firmware update
- · Initialization (reverting to factory default settings)
- · Display language setting

## 2. SYSTEM REQUIREMENTS

Recommended system requirements are as follows:

| OS      | Windows 10 (64-bit), Windows 11                  |  |
|---------|--------------------------------------------------|--|
| Browser | Google Chrome, Microsoft Edge or Mozilla Firefox |  |

Set the PC network to "Obtain an IP address automatically." For network settings, please contact a network administrator.

#### Notes

- Windows and Microsoft Edge are the registered trademarks of Microsoft Corporation in the United States and other countries.
- Google Chrome is the trademark of Google LLC in the United States and other countries.
- Mozilla and Firefox are the trademarks of The Mozilla Foundation in the United States and other countries.

## 3. CONNECTIONS

Connecting via a browser or File Explorer.

#### 3.1. Browser Connections

Step 1. Start the browser and enter the URL in the address field.

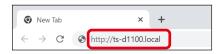

This screen is based on Google Chrome.

| URL                                 | Factory-default example |
|-------------------------------------|-------------------------|
| http:// <host name="">.local</host> | http://ts-d1100.local   |

## Tip

The factory-default host name is "ts-d1100". (See p. 19.)

After the connection is established, the login screen is displayed.

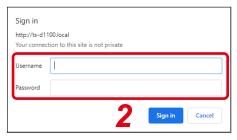

#### Note

When a connection cannot be established, please check the following items:

- Does the PC meet system requirements?
- Is the item "Obtain an IP Address automatically" check-marked?
- Are the PC network settings set to allow setup via a proxy server? For network settings, please contact a network administrator.

**Step 2.** Enter a username and password, then click the "Sign in" button. After the login is complete, the browser screen is displayed.

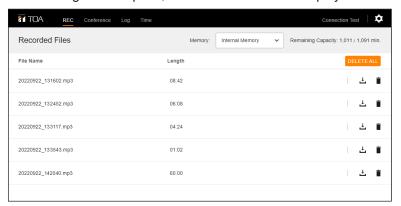

#### Note

Avoid simultaneously accessing the TS-D1100-MU from multiple PCs.

## **Tips**

• Factory default username and password are as follows: Username: tsd1100user

Password: tsd1100pass

• To change the username and password, please refer to "Unit Settings" on p. 18.

## 3.2. Connecting via File Explorer

Step 1. Open the File Explorer screen using a PC.

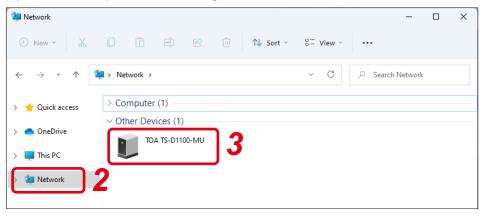

- **Step 2.** Click "Network" from the list at the left side of the screen.
- Step 3. Click the icon for the TS-D1100-MU shown in the list.

After the connection is established, the login screen is displayed.

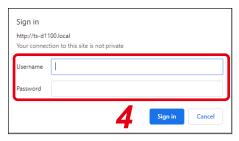

#### **Note**

When a connection cannot be established, please check the following items:

- Does the PC meet system requirements?
- Is the item "Obtain an IP Address automatically" check-marked?
- Are the PC network settings set to allow setup via a proxy server? For network settings, please contact a network administrator.
- **Step 4.** Enter a username and password, then click the "Sign in" button. After the login is complete, the browser screen is displayed.

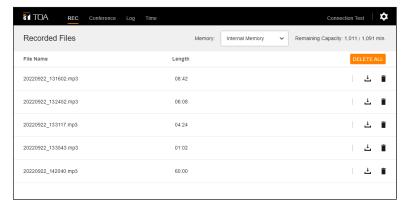

#### Note

Avoid simultaneously accessing the TS-D1100-MU from multiple PCs.

## **Tips**

• Factory default username and password are as follows:

Username: tsd1100user Password: tsd1100pass

• To change the username and password, please refer to "Unit Settings" on p. 18.

## 4. SWITCHING THE SCREEN

After the PC is connected to the TS-D1100-MU (see p. 4), from the menu bar located at the top of the browser screen, click on the following screen names or icons to switch to each screen. Perform all necessary settings or operations on each screen.

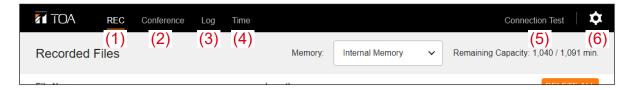

|     | Screen Name or Icon    | Contents                                                                                                  |  |
|-----|------------------------|----------------------------------------------------------------------------------------------------|--|
| (1) | REC screen             | Download or delete recorded files. (Refer to to next page.)                                               |  |
| (2) | Conference screen      | Perform Conference unit settings. (See p. 8.)                                                             |  |
| (3) | Log screen             | Download or delete logs. (See p. 11.)                                                                     |  |
| (4) | Time Setting screen    | Perform clock-related settings. (See p. 13.)                                                              |  |
| (5) | Connection Test screen | Confirm connection status of Conference units. Conference unit ID numbers can also be reset. (See p. 15.) |  |
| (6) | Detail Setting icon    | Perform setting of details. (See p. 17.)                                                                  |  |

## 5. DOWNLOADING AND DELETING RECORDED FILES

After the PC is connected to the TS-D1100-MU (see p. 4), from the menu bar located at the top of the browser screen, click on "REC." The REC screen is displayed, allowing recorded files to be downloaded or deleted.

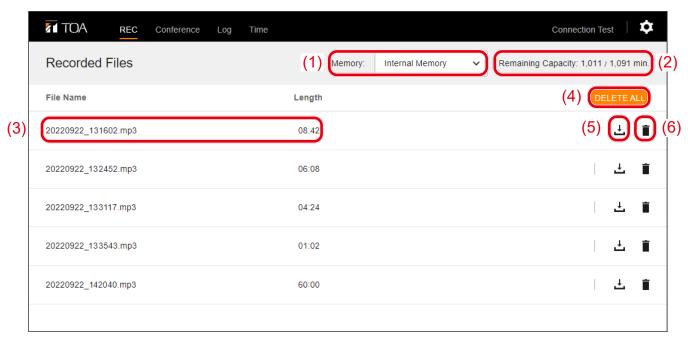

## (1) Memory

From the pull-down menu, select the location of the recorded files to be displayed.

Selection: Internal memory/USB flash memory

#### (2) Remaining Capacity

The remaining capacity and whole capacity of the recording medium are displayed in minutes as "remaining time/recordable time."

## (3) Filename and Length

Recorded filenames and recording times are displayed.

#### Note

Cannot be modified.

## (4) DELETE ALL Button

Click this button to simultaneously delete all recorded files.

A confirmation dialog is displayed when this button is clicked; click the DELETE button.

#### Note

The Delete all function is only operable for the internal memory, and does not apply to the USB memory device.

## (5) Download Icon

When downloading a recorded file to the PC, click the Download icon located on the right-hand side of the corresponding recorded filename.

#### Tip

When downloaded, the file is not deleted from the recording medium.

## (6) Delete Icon

To delete individual recorded files, click the Delete icon located on the right-hand side of the corresponding recorded filename.

## 6. PERFORMING CONFERENCE SETTINGS

After the PC is connected to the TS-D1100-MU (see p. 4), from the menu bar located at the top of the browser screen, click on "Conference." The Conference screen is displayed, allowing settings related to the Conference unit to be performed.

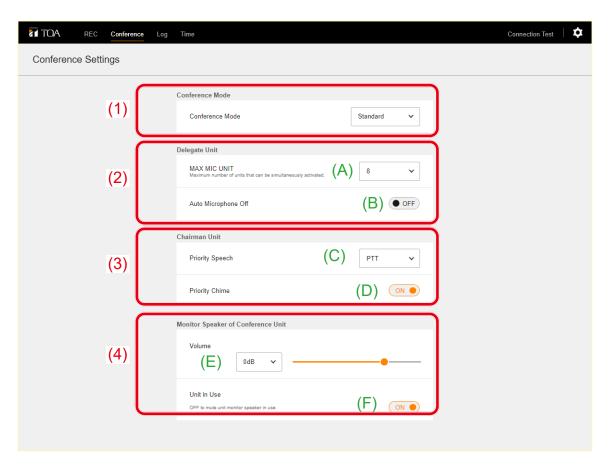

## (1) Conference Mode

Set the Conference unit's conference mode.

Selection: Standard/Override/Voice Activation/Chairman Only

Factory default setting: Standard

## Conference Mode operations are as follows:

| Conference Mode                       | Description                                                                                                    |
|---------------------------------------|----------------------------------------------------------------------------------------------------|
| Standard<br>(Factory default setting) | Permits speaking to start in order of Talk key depression.  When the Talk key is pressed, if its Conference unit exceeds the preset Max. open mic No. that unit cannot be used for speaking (first-in-first-out priority). The Chairman unit can start speaking at any time (up to two Chairman units).                                                                                                    |
| Override                              | Permits speaking to start anytime the Talk key is pressed. When the Talk key is pressed, if its Conference unit exceeds the preset Max. open mic No., the unit that first started speaking is forced to terminate speaking, allowing the last-operated unit to speak. (last-in-first-out priority).  The Chairman unit can start speaking at any time (up to two Chairman units).                                                                                                    |
| Voice Activation                      | Permits speaking to start simply by speaking into the microphone. The Talk key cannot be used to speak. Up to 8 Delegate units and up to 2 Chairman units can speak simultaneously. If a Conference unit with microphone turned on is not used for speaking for over 2 seconds, it is assumed that speaking has terminated and the microphone automatically turns off. While any 8 Delegate units are simultaneously in use, if a 9th user attempts to speak into a microphone, the 9th unit will be rejected (first-in-first-out priority). |
| Chairman Only                         | Only the Chairman unit can start speaking (up to two units). Speaking from the Delegate units is prohibited.                                                                                                    |

## (2) Delegate Unit

|     | Name            | Contents                                                                                                    |  |  |
|-----|-----------------|----------------------------------------------------------------------------------------------------|--|--|
| (A) | MAX MIC UNIT    | Set the total number of Delegate units that can speak simultaneously.  Selection: 1 – 8  Factory default setting: 8  Tip                                                               |  |  |
| (B) | Auto Microphone | The Chairman unit is not included in this number.  Set to ON to enable the Mic auto-off function.  Selection: ON/OFF                                                                   |  |  |
|     | Oil             | Selection: ON/OFF Factory default setting: OFF                                                                                                    |  |  |
|     |                 | <b>Tip</b> If a silence is detected for more than 30 seconds while speaking, the Mic auto-or function automatically assumes that speaking has ended and turns off the unit microphone. |  |  |

## (3) Chairman Unit

|     | Name            | Contents                                                                                                    |  |  |
|-----|-----------------|----------------------------------------------------------------------------------------------------|--|--|
| (C) | Priority Speech | Set operating mode when Priority speech is enabled at the Chairman unit.  Selection: PTT/ALT Factory default setting: PTT  Tip PTT and ALT mode operations are as follows: PTT: Unit can only speak while its Priority speech key is pressed.  ALT: Unit can speak when its Priority speech key is pressed, and terminate Priority speech when pressed again. |  |  |
| (D) | Priority Chime  | Set whether to enable a single-tone chime when the Priority speech key is pressed at the Chairman unit.  Selection: ON (chime tone)/OFF (silent) Factory default setting: ON                                                                                                    |  |  |

## (4) Monitor Speaker of Conference Unit

|     | Name        | Contents                                                                                                    |  |  |
|-----|-------------|----------------------------------------------------------------------------------------------------|--|--|
| (E) | Volume      | Globally set the output sound volume for all Conference unit monitor speakers.                                       |  |  |
|     |             | Selection: -20 dB to 8 dB (2 dB steps)/Mute                                                                          |  |  |
|     |             | Factory default setting: 0 dB                                                                                        |  |  |
|     |             | Tip                                                                                                    |  |  |
|     |             | During speech, the volume of the Conference unit monitor speaker attenuates to make it easier for the user to speak. |  |  |
| (F) | Unit in use | Set whether to enable (ON) or mute (OFF) the monitor speaker of the Conference unit in use.                          |  |  |
|     |             | Selection: ON (enabled)/OFF (mute)                                                                                   |  |  |
|     |             | Factory default setting: ON                                                                                          |  |  |
|     |             | Тір                                                                                                    |  |  |
|     |             | Set the monitor speaker to OFF if feedback (howling) is experienced.                                                 |  |  |

## 7. LOG CONFIRMATION AND DOWNLOAD

After the PC is connected to the TS-D1100-MU (see p. 4), from the menu bar located at the top of the browser screen, click on "Log." The Log screen is displayed, allowing logs to be downloaded or deleted.

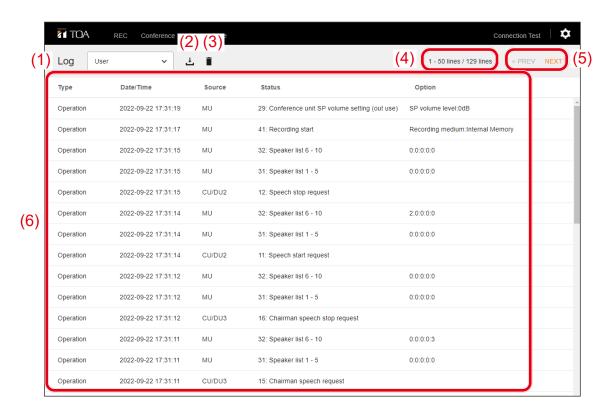

#### (1) Log Type selection

Switch the type of log to be displayed and select required logs.

Selection: User/System

## **Tips**

The contents of the log files are as follows:

User log: All logs (including system log)

System log: The log in which all errors and irregularities are recorded.

· The number of lines displayed is as follows:

User log: 1,000 logs (50 lines × 20 pages) System log: 200 logs (50 lines × 4 pages)

#### (2) Download icon

Click to download the displayed log file to a PC.

#### **Tips**

- Log files are not deleted when downloaded.
- Log files are saved in JSON format.

## (3) Delete icon

Click to delete the displayed log.

A confirmation dialog is displayed when clicked; click the DELETE button.

#### (4) Log number display

Both the total number of lines and the number of lines of the currently displayed page are shown.

The display is shown in the format "number of lines in currently displayed page/total number of lines in file."

## (5) Page selection

The displayed portion of the log file can be moved backwards or forwards in page units. Clicking "NEXT" displays the next page and clicking "PREV" displays the previous page.

(6) Log

The selected type of log is displayed.

## 8. TIME SETTINGS

After the PC is connected to the TS-D1100-MU (see p. 4), from the menu bar located at the top of the browser screen, click on "Time." The Time Setting screen is displayed, allowing clock-related settings to be performed.

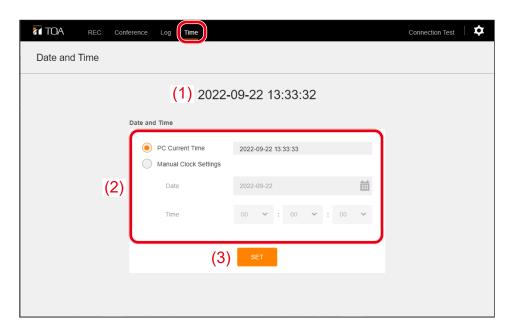

## (1) Time

The current time of the TS-D1100-MU's internal clock when the Time Setting screen is opened or when the time is set is displayed.

## (2) Setting method selection

To synchronize with the PC's current time:

Click the "PC Current Time" radio button.

#### Tip

The PC's current time is displayed in the field on the right.

## To set an arbitrary date and time:

Click the "Manual Clock Settings" radio button, then click on the Date and Time fields.

|        | Clicking on the calendar icon at the right of the field displays a calendar. Select the desired date by clicking on it. |
|--------|----------------------------------------------------------------------------------------------------|
| [Time] | Select the values for the "hour," "minute" and "second" from each pull-down menu.                                       |

#### (3) SET button

Click this button after the desired contents have been selected. The TS-D1100-MU's internal clock will be updated to the selected contents.

## 8.1. Time Settings Procedures: Synchronizing the Clock with a PC

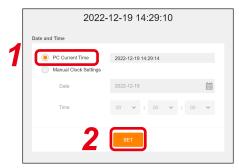

Step 1. Select "PC Current Time."

**Step 2.** Click the SET button. The PC's current time is set.

## 8.2. Time Settings Procedures: Setting the Time to Any Desired Time

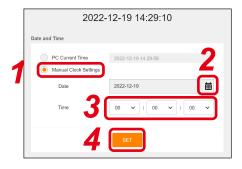

- Step 1. Select "Manual Clock Settings."
- **Step 2.** Select an arbitrary date.

  The date can be selected from the calendar by clicking on it.
- **Step 3.** Select the desired time. Select the "hour," "minute" and "second" values from the pull-down menus.
- **Step 4.** Click the SET button.

  The selected date and time are then set.

## 9. CONNECTION STATUS CONFIRMATION

After the PC is connected to the TS-D1100-MU (see p. 4), from the menu bar located at the top of the browser screen, click on "Connection Test." The Connection Test screen is displayed.

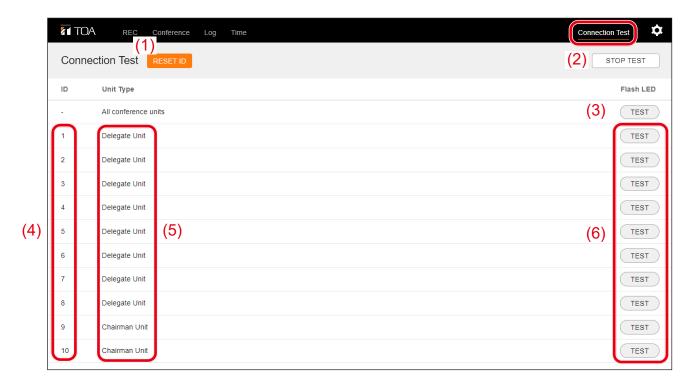

#### (1) RESET ID button

Click to reset the Conference unit ID number.

For reset instructions, please refer to the next page.

## (2) STOP TEST button

Click to terminate the connection confirmation.

## (3) All-unit Connection Test button

Click to check that all Conference units in the system are correctly connected. All Conference unit microphone indicators will flash when clicked, and extinguish when clicked again.

#### (4) ID Number

This is the ID number that has been assigned to each Conference unit, and cannot be changed.

## (5) Unit Type

The indication "Chairman unit" or "Delegate unit" is displayed as the Conference unit's device name. This name also cannot be changed.

## (6) Connection Test button

Click when wishing to check individual Conference units to see if a specific unit is correctly connected. Clicking this button causes the microphone indicator corresponding to the displayed ID number to flash. Clicking on the same button again extinguishes the indicator.

#### Note

Multiple arbitrary Conference units cannot be checked simultaneously.

## 9.1. Resetting the Conference Unit ID Number

When the microphone indicator does not flash correctly, even when the Conference unit has been correctly connected to the TS-D1100-MU and its corresponding Connection Test button clicked, it may be possible that the Conference unit has been assigned the same ID number as another unit. In such cases, reset all Conference unit ID numbers.

Follow the below procedure to delete all Conference unit ID numbers and reset them:

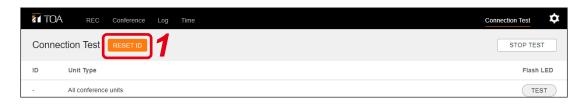

Step 1. Click the RESET ID button.

A confirmation screen is displayed.

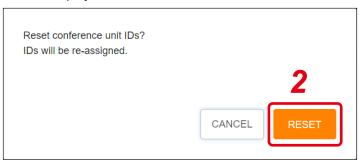

Step 2. Click the RESET button.

All Conference unit ID numbers are deleted and reset.

## 10. DETAIL SETTINGS

## 10.1. Detail Settings Screen Displays

The following 4 items can be set and displayed on the detail settings screen:

- Unit settings
- Firmware update
- · Reversion to factory default settings
- · Display language

After the PC is connected to the TS-D1100-MU (see p. 4), from the menu bar located at the top of the browser screen, click on the "Detail Settings" icon. The setting item names are displayed in the pull-down menu. Clicking the desired item name causes its content to be displayed on the Detail settings screen.

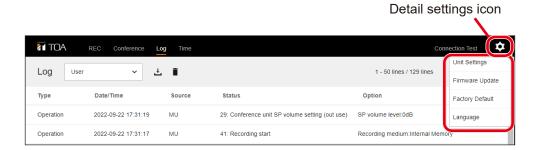

Shown below is an example of Unit Settings being selected. The descriptions below are common to all items shown in the upper left of the screen.

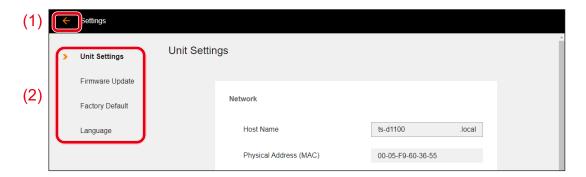

## (1) End button

Clicking this button displays the REC screen.

## (2) Screen list

Displays each item name that appears in the Detail settings screen.

Click the desired item to select for setting on the Detail settings screen.

An orange mark is indicated on the left-hand side of the currently displayed item.

## 10.2. Unit Settings

Click the Detail settings icon and select Unit Settings or click Unit Settings on the list on the left of the Detail settings screen. The contents of the Unit Settings are displayed.

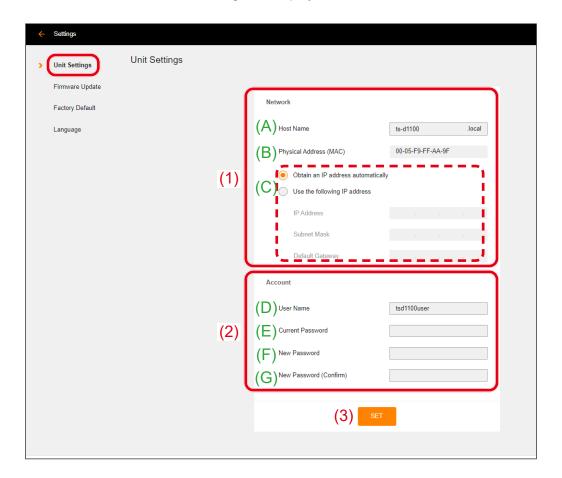

(1) Network Settings
Perform network-related settings.

|     | Name                   | Description                                                                                                    |  |  |
|-----|------------------------|----------------------------------------------------------------------------------------------------|--|--|
| (A) | Host Name              | Enter a host name. Factory default setting: ts-d1100  Tip                                                                                                    |  |  |
|     |                        | "http:// <host name="">.local" becomes the URL when connecting using a browser. (See "CONNECTIONS" on p. 4.)</host>                                                                                                    |  |  |
| (B) | Physical Address (MAC) | The TS-D1100-MU's MAC address is displayed, which cannot be changed.                                                                                                    |  |  |
| (C) | IP Address             | When acquiring the IP address automatically:         Click the "Obtain an IP address automatically" radio button.  When setting an arbitrary IP address:         Click the "Use the following IP address" radio button and enter the IP Address, Subnet Mask and Default Gateway in the fields provided.  Tip  When not using "Default Gateway," leave it blank. |  |  |
|     |                        | Factory default setting: "Obtain an IP address automatically"                                                                                                    |  |  |

## (2) Account Settings

Set the user's account.

|     | Name                      | Description                                                                                                    |  |
|-----|---------------------------|----------------------------------------------------------------------------------------------------|--|
| (D) | User Name                 | Enter a user name.                                                                                                    |  |
|     |                           | Factory default setting: tsd1100user                                                                                                    |  |
| (E) | Current Password          | Enter the current password (factory default setting: tsd1100pass) when changing                                                                 |  |
|     |                           | the user name or password.                                                                                                    |  |
| (F) | New Password              | Enter a new password when changing the password.                                                                                                |  |
| (G) | New Password<br>(Confirm) | Enter the new password again for confirmation when changing the password. Enter the same password as entered in the above "New password" field. |  |

## (3) SET Button

Click when changing the network or account. The setting is updated to the newly set content.

## [Unit Setting Procedure]

**Step 1.** Enter the setting contents in the Network and Account setting fields as required.

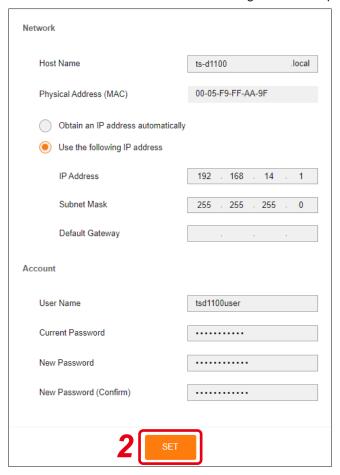

## Step 2. Click the SET button.

A confirmation dialog will be displayed.

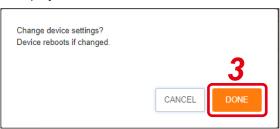

Step 3. Click the DONE button.

The TS-D1100-MU reboots and the set contents are applied.

## 10.3. Firmware Update

Click the Detail Setting icon and select Firmware Update or click Firmware Update in the leftmost list of the Detail Setting screen. The contents of the Firmware Update are displayed.

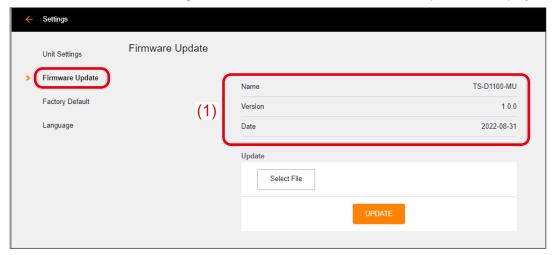

## (1) Firmware Information

Current firmware information is displayed, which cannot be changed.

Name: The Master control Unit's product number "TS-D1100-MU" is displayed.

Version: The firmware version number is displayed.

Date: The firmware creation date is displayed.

## 10.3.1. Updating the Firmware

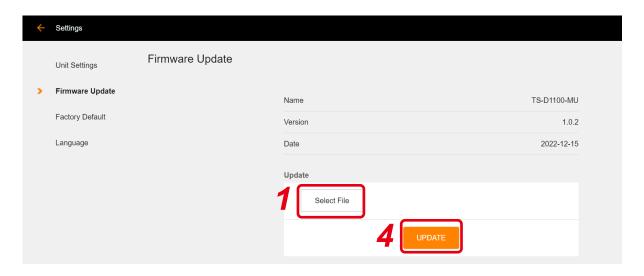

Step 1. Click the Select File button.

The Explorer screen is displayed.

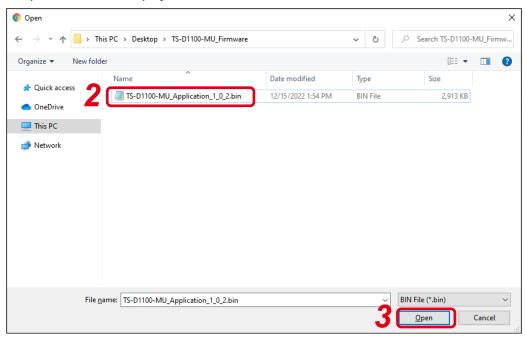

- Step 2. Select the firmware file to be updated.
- **Step 3.** Click the Open button.

  The firmware file is selected and its filename is displayed on the right-hand side of the Select File button.

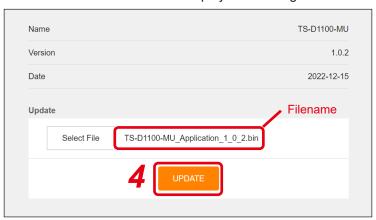

## Step 4. Click the UPDATE button.

A Confirmation dialog is displayed.

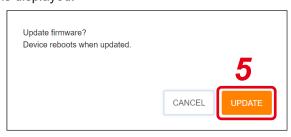

**Step 5.** Click the UPDATE button of the Confirmation dialog. The firmware is updated and the TS-D1100-MU restarts.

## 10.4. Reversion to Factory Default Settings

Click the Detail settings icon and select Factory Default or click Factory Default in the leftmost list of the Detail settings screen. The screen for returning to factory default settings is displayed.

#### Note

Returning the equipment settings to their factory-preset state initializes both network and account settings as well, creating the possibility that the PC cannot be connected to the TS-D1100-MU. In such cases, set the PC's network settings to "Obtain an IP address automatically" and reconnect, referring to CONNECTIONS on p. 4. (See "Unit Settings" on p. 18.)

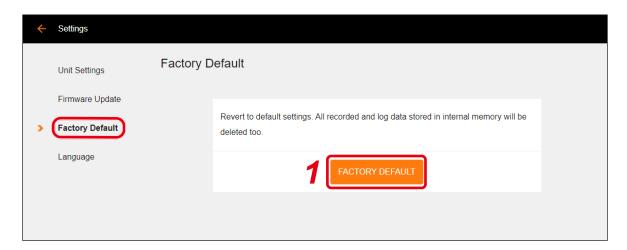

Follow the procedure below to return the equipment to its factory default setting:

**Step 1.** Click the FACTORY DEFAULT button. A confirmation dialog will be displayed.

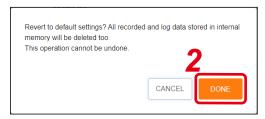

Step 2. Click the DONE button.

The unit's settings are changed to its factory-preset state, restarting the TS-D1100-MU.

## [Factory Default Settings]

| Setting Items           |                    | Factory Default Settings |                                    |
|-------------------------|--------------------|--------------------------|------------------------------------|
| Recorded file           | Internal Memory    | Delete All               |                                    |
| Conference Settings     | Conference Mode    | Standard                 |                                    |
|                         | Delegate Unit      | MAX MIC UNIT             | 8                                  |
|                         |                    | Auto Microphone Off      | OFF                                |
|                         | Chairman Unit      | Priority Speech          | PTT                                |
|                         |                    | Priority Chime           | ON                                 |
|                         | Monitor Speaker of | Volume                   | 0 dB                               |
|                         | Conference Unit    | Unit in use              | ON                                 |
| Log User log Delete All |                    |                          |                                    |
|                         | System log         | Delete All               |                                    |
| Unit Settings           | Network            | Host Name                | ts-d1100.local                     |
|                         |                    | IP Address               | Obtain an IP address automatically |
|                         | Account            | User Name                | tsd1100user                        |
|                         |                    | Password                 | tsd1100pass                        |

## 10.5. Setting the Display Language

Click the Detail settings icon and select Language or click Language in the leftmost list of the Detail settings screen. The contents that are related to the language setting are displayed.

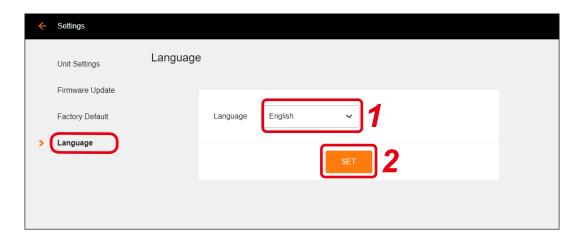

Follow the procedure below to set the language used by the operating program display:

**Step 1.** Select the language to be used from the pull-down menu.

Selections: English/Japanese

Factory default setting: English

Step 2. Click the SET button.

The language to be used is set, switching the on-screen characters to the selected language.

URL: https://www.toa.jp/